# **TYPE-82C+**Quick Reference Guide

### ■ Home screen

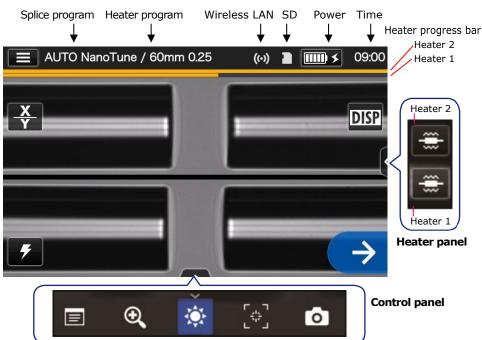

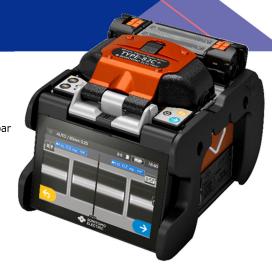

SUMITOMO ELECTRIC

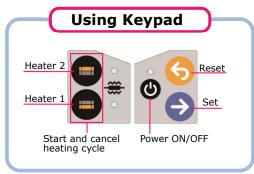

#### **Home Screen icons**

Display the Settings panel

Power source type

Change image view

Display/Non-display icons

Start the splicing process

Start the splicing proces

Start the arc test

# Start th

Start the heating process on heater 1 and 2

View splice data after splicing

Adjust the zoom of a fiber image

Adjust display brightness

Adjust the focus of a fiber image

Capture a fiber image

### Settings panel

DISP

To display the Settings panel, tap the Settings panel icon ( ) on Home screen.

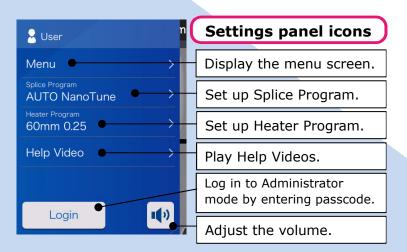

# New Technology NanoTune™

The splice error prevention system

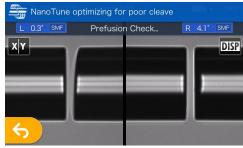

While splice program is selected to "AUTO NanoTune", the NanoTune™ analyzes the cleaved fiber surface and then sets up optimal splice condition.

When the NanoTune™ is applied to poor fiber end face, a NanoTune™ screen appears. Even in AUTO NanoTune program, the NanoTune™ is not applied to good end face, and the usual splice screen is displayed.

# **Operating Procedures**

# Splice program setting

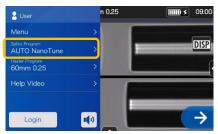

 Tap the Splice program label on the Settings panel.

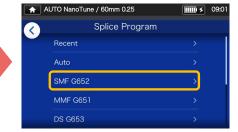

2. Select fiber category.

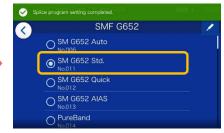

- **3.** Tap the splice program you would like to use.
- \* Setup and change the Heater program in the same procedures as described above.

( 09:03

## Perform an arc test

\* Repeat fiber preparation and arc tests until "Good arc state." is displayed.

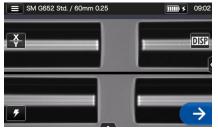

- 1. Tap Arc Test icon ( ).
- Arc Test Ready

  F
  - 2. After "Arc Test Ready" appears, tap Set icon →.
    An arc test is started.

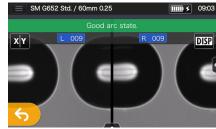

3. When the splicer shows "Good arc state", prepare fiber again to proceed to the splicing process. \*Fibers are not spliced in the arc test.

### Start splicing process / Start heating cycle

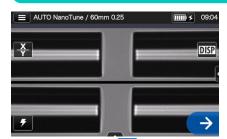

1. Tap Set icon → or press Set key → to start the splicing process.

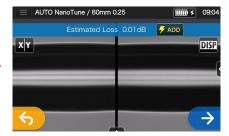

2. Fusion splicing is completed.

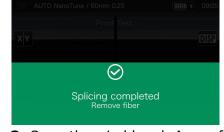

Open the wind hood. A proof test is automatically carried out.

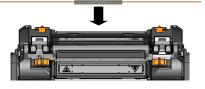

**4.** Remove the fiber from the splicer. Center the protection sleeve over the splice and load the fiber in the heat shrink oven.

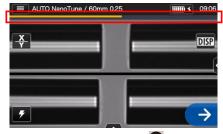

**5.** Press Heater key to start the heating process.

Heater progress bar

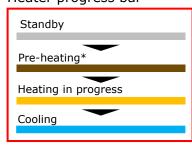

\*"Quick" heater program only

Sumitomo Electric Industries, Ltd. reserves the right to change the specification or design without notice and may therefore not coincide with the contents of this quick reference guide. E&OE For further detailed operating instructions and functions, please see operation manual. The operation manual can be downloaded via

OME2024009-3/Ver.1.03